## Firmware update instructions

Preparations:

Before proceeding with the firmware upgrade, please prepare the following items:

- External DC power supply, the voltage is set to 13.8V.
- USB date cable.
- **•** "HyperTerminal" software.

Upgrading the firmware will reset the personality setting parameters of the system menu.

Firmware upgrade step:

- 1. Find "USB to serial port driver" folder, install the executable file "PL-2303 Vista-Win7 Driver Installer".
- 2. The X5105 data cable USB port into the computer, and waiting to automatically find the driver file process ends. Please don't connect to the X5105 at this time.
- 3. In the PC, "my computer" to find "device management" to see the data line serial number.

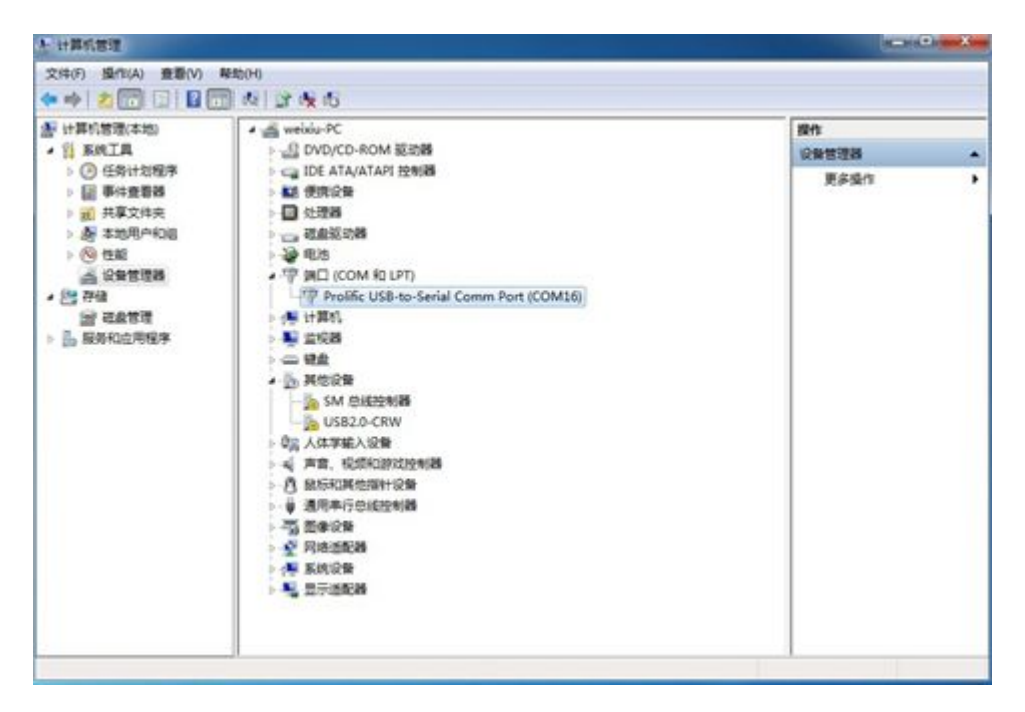

Figure 1 View serial number

- 4. Find "HyperTerminal" folder, run the HyperTerminal program "hypertrm".
- 5. In the pop-up "New Connection" window, enter the name and click "OK", in the pop-up "connected to" dialog window (shown in Figure 2), "Connect when used" to select the serial port shown in Figure 1(Figure 1 shows COM 16), Click OK to proceed to the next step.

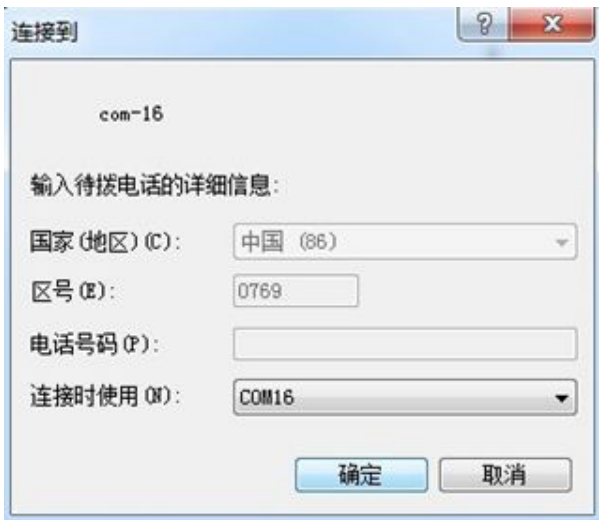

Figure 2 Create a new connection

6. In the "Port Settings" dialog box, set the parameters shown in Figure 3. Click "OK" button when setting is complete.

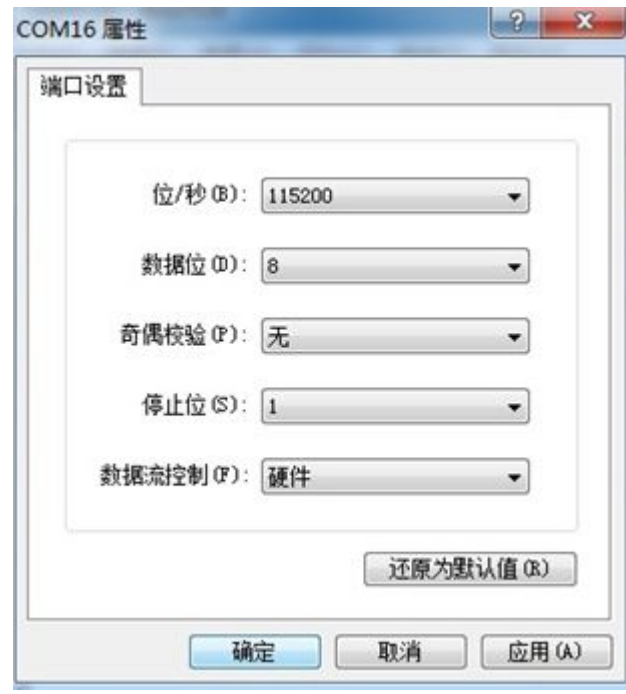

Figure 3 Port settings

7. Insert the data cable into the "CIV" port on the right side of the X5105 host. (Please note, at this time the X5105 is in the off state,

and do not insert an external power supply)

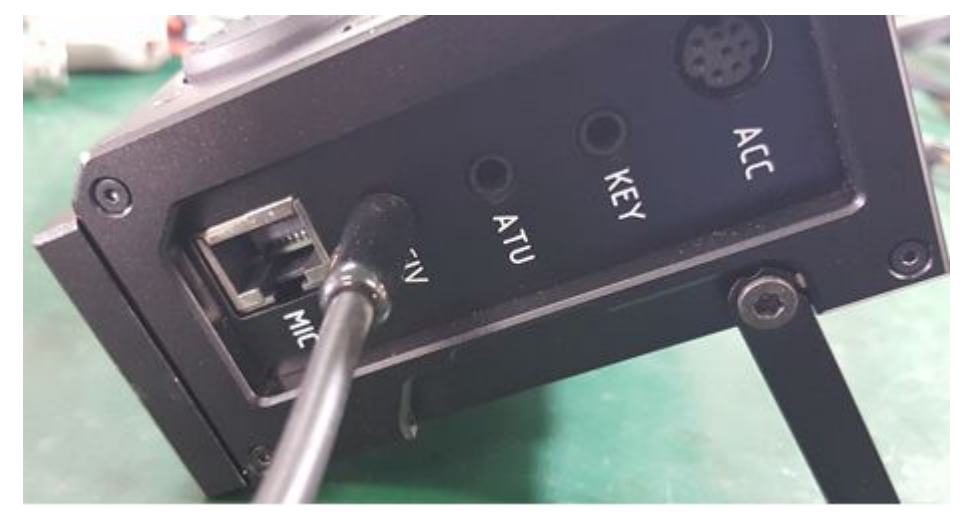

Figure 4 Data cable connection

8. At the same time, press and hold the two keys of "volume increase / decrease" at the top of the X5105 host, and insert an external power supply. At this point, the X5105 panel light shows blue (as shown in Figure 5). Press the computer "space bar", the Hyper terminal will enter the Bootloader interface (shown in Figure 6)

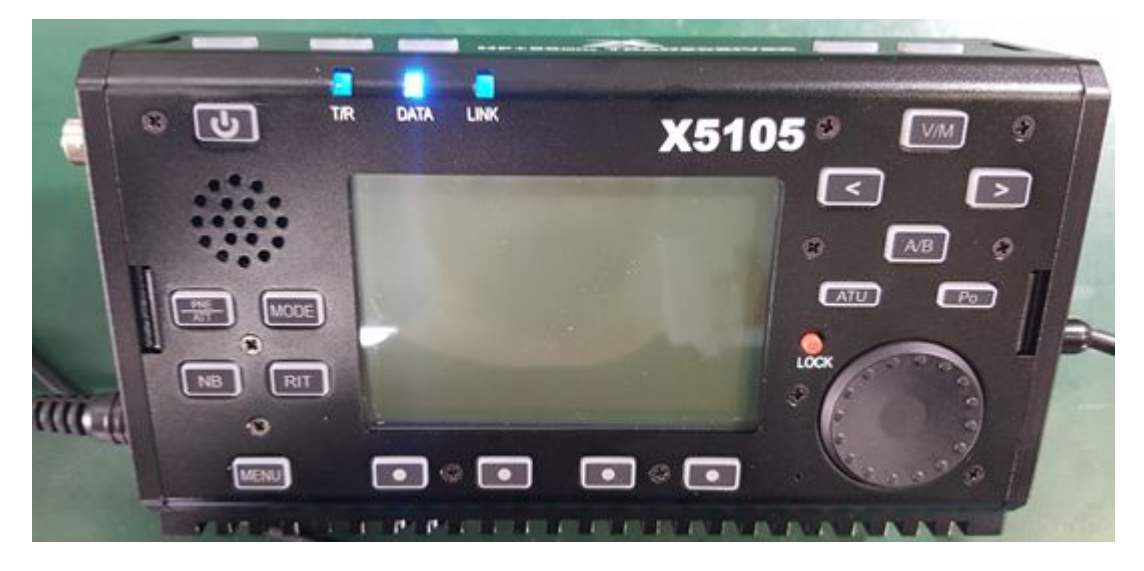

Figure 5 The indicator light is blue

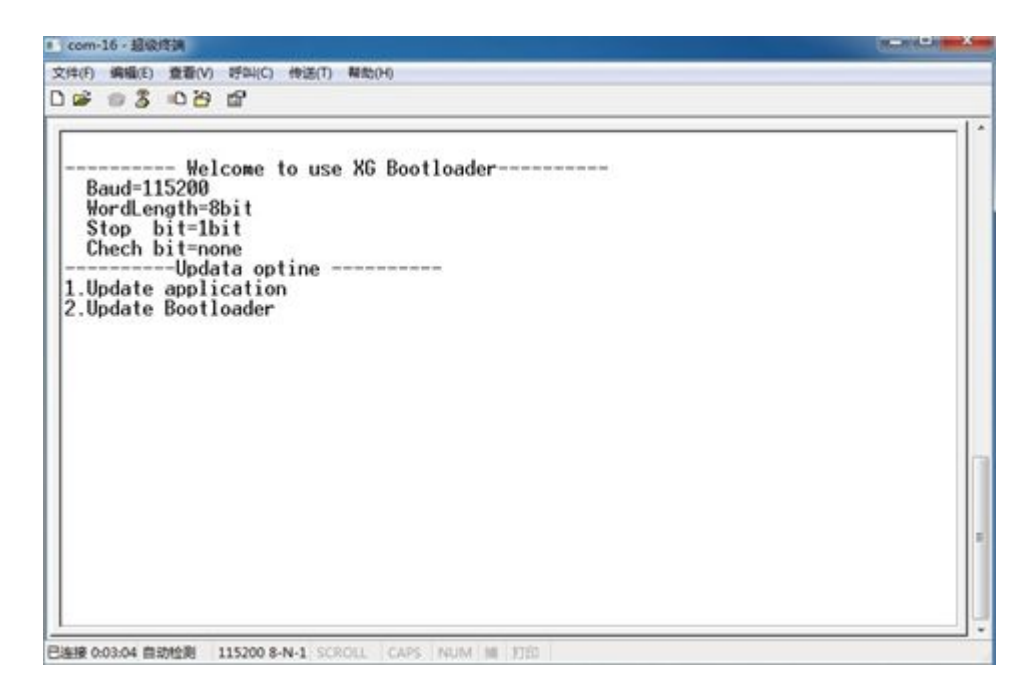

Figure 6 Bootloader interface of X5105

9. In the "HyperTerminal" interface, enter 1, the program will begin to

clear the X5105 memory space. When the cleaning is complete,

the interface will be displayed as shown in Figure 7.

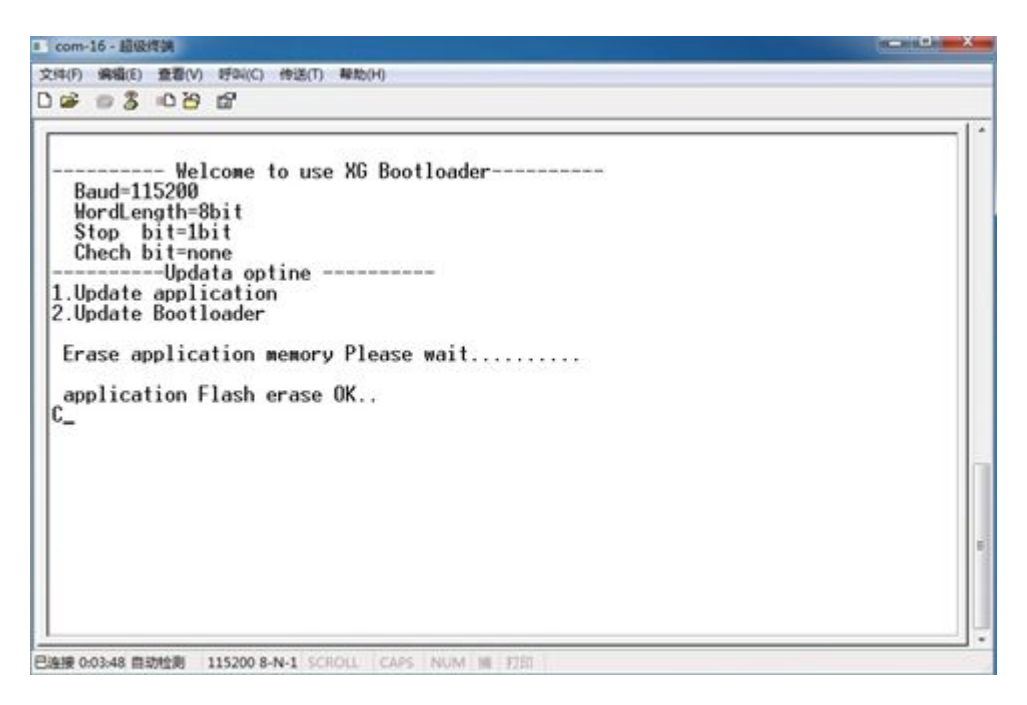

Figure 7 The memory is cleared

10.Click the "Transfer" option of "HyperTerminal", (shown in Figure

8) ,select "send file".

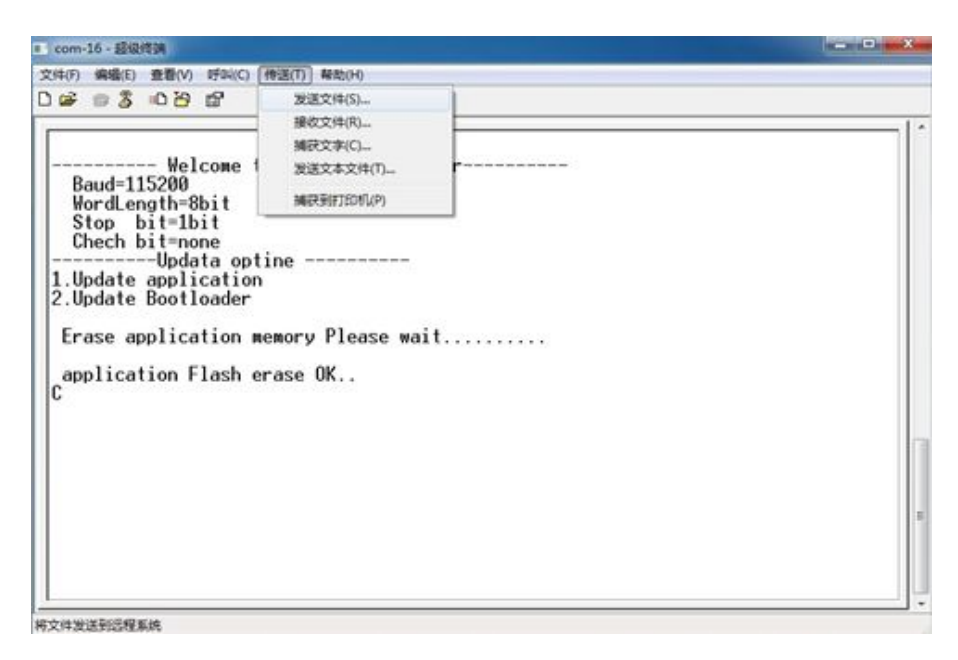

Figure 8 Ready to send files

11.In the pop-up window, select "1K Xmodem" for "Protocol", select the new firmware in "File name" (see Figure 9) and click "Send".

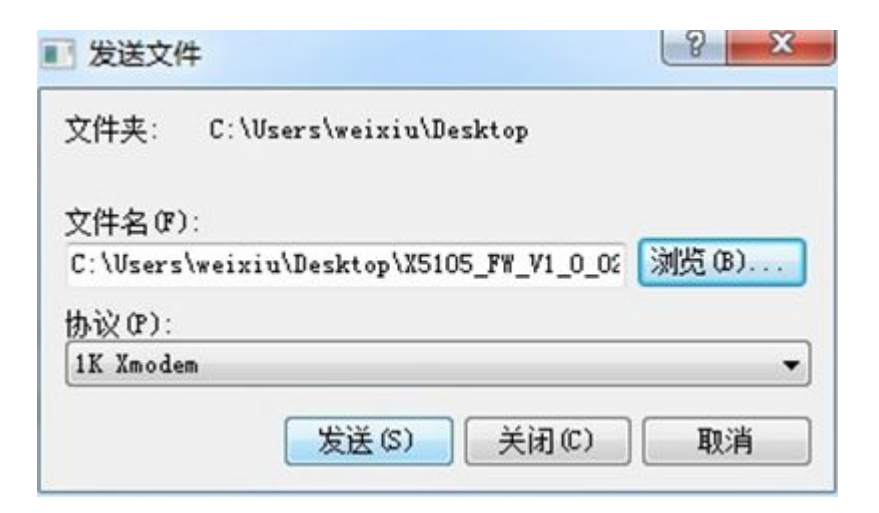

Figure 9 "Send File" dialog box

12.Waiting for file transfer to complete.

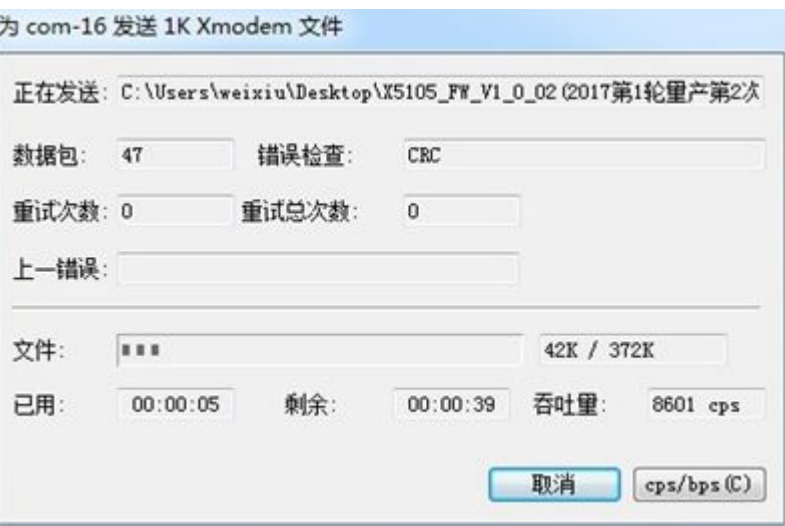

Figure 10 File transfer

13.When the transfer firmware is complete, the following screen is displayed.

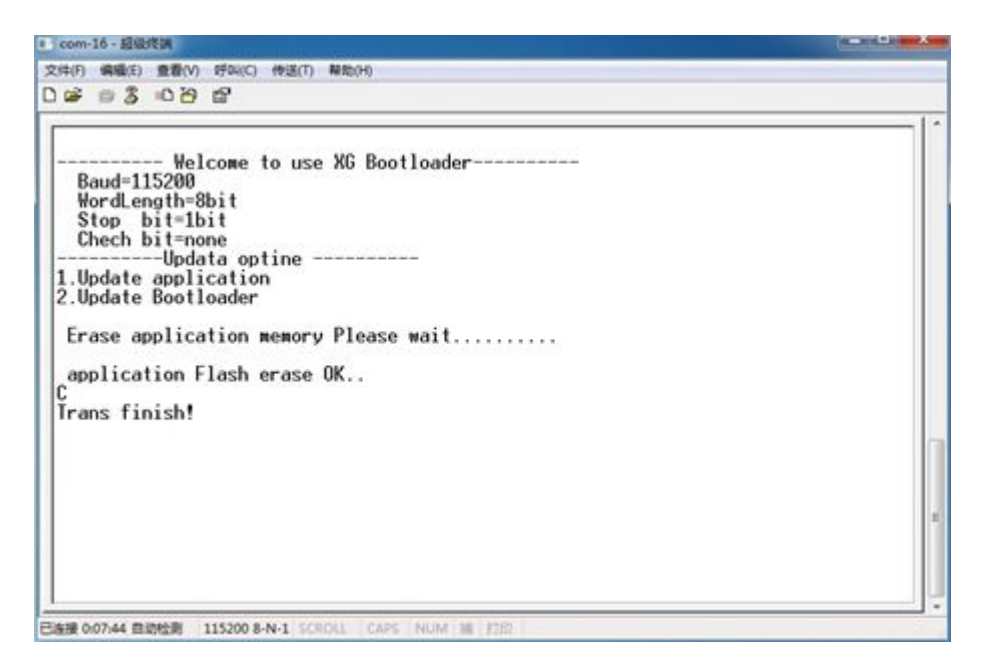

Figure 11 Firmware update completion prompt

- 14.Initialization operation.
	- A. Unplug the X5105 data cable, and press the "start" button.
	- B. Press and hold the "MENU" button to enter the system menu, select the [Reset ALL] menu, adjust to "YES", and press the [YES] button at the bottom of the screen. At this point, turn off X5105, then turn it on again.
	- C. Firmware upgrade is complete.